# **Anmelden am Notebook und Änderung des Windows-Kennworts**

Um diese Sicherheit der Daten auf dem Computer zu gewährleisten, ist es nötig, dass durch die Schule mitgeteilte Passwort zu ändern.

### **Schritt 1**

Die Tasten "Strg", "Alt" und "Entf" gleichzeitig drücken.

## **Schritt 2**

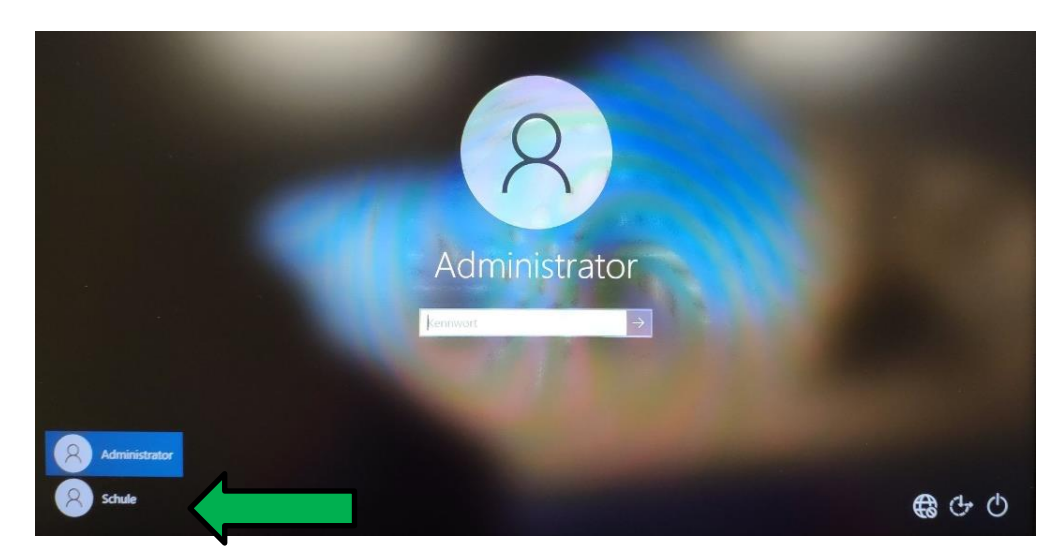

Benutzername "Schule" auswählen und im Feld Kennwort das von der Schule mitgeteilte Passwort eingeben.

### **Schritt 3**

Nachdem der Anmeldevorgang abgeschlossen ist, erneut gleichzeitig auf der Tastatur die Tasten "Strg", "Alt" und "Entf" drücken.

### **Schritt 4**

Der Bildschirm wechselt nun in folgende Anzeige.

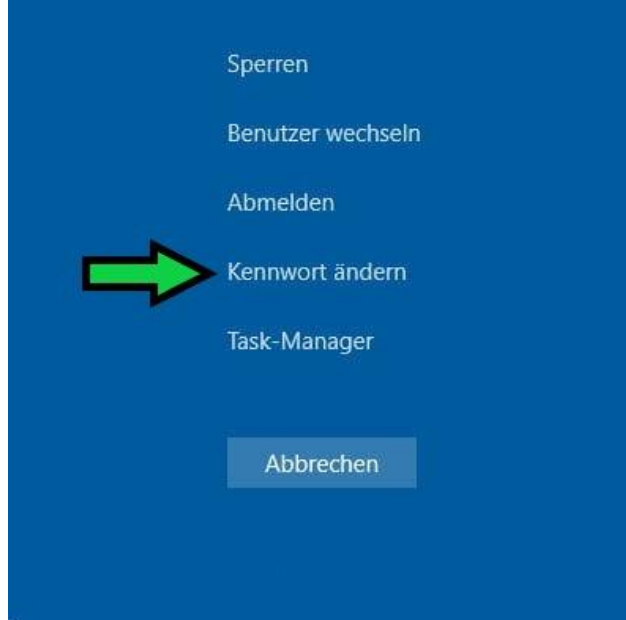

Hier den Punkt "Kennwort ändern" auswählen.

### **Schritt 5**

In dem sich nun geöffneten Menü unter dem Punkt "Altes Kennwort" das bisherige Kennwort eingeben, sowie unter "Neues Kennwort" und "Kennwort bestätigen" das neu ausgedachte Kennwort eintragen.

#### **HINWEIS: Das neue Kennwort muss aus Mindestens 10 Zeichen, Groß- und Kleinbuchstaben sowie einer Zahlbestehen.**

Anschließend auf den Pfeil klicken, um die Eingabe zu bestätigen.

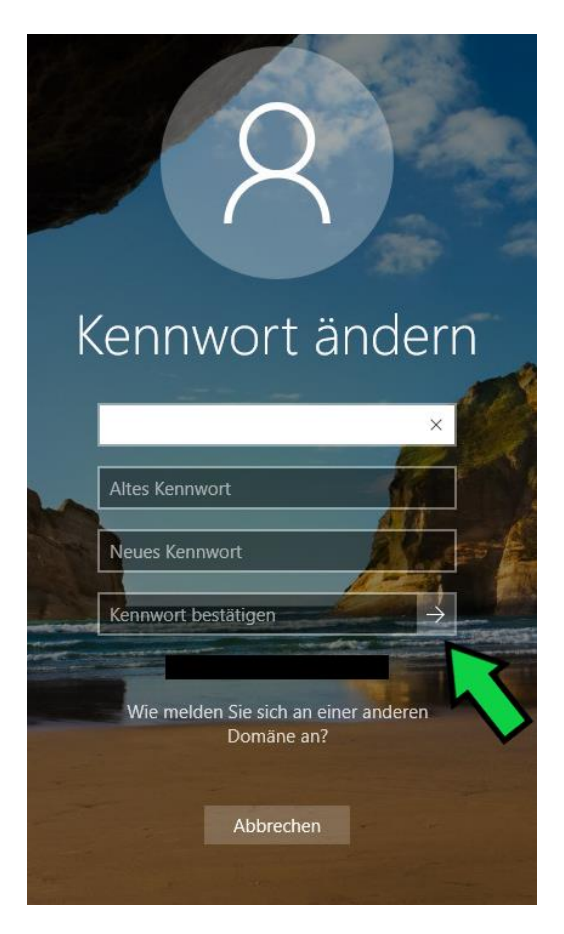

Das Kennwort wird nun geändert.